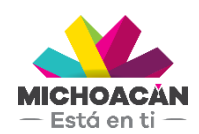

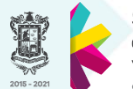

Secretaría de Finanzas dministración

# **Manual de usuario** 1. Libro de Caja

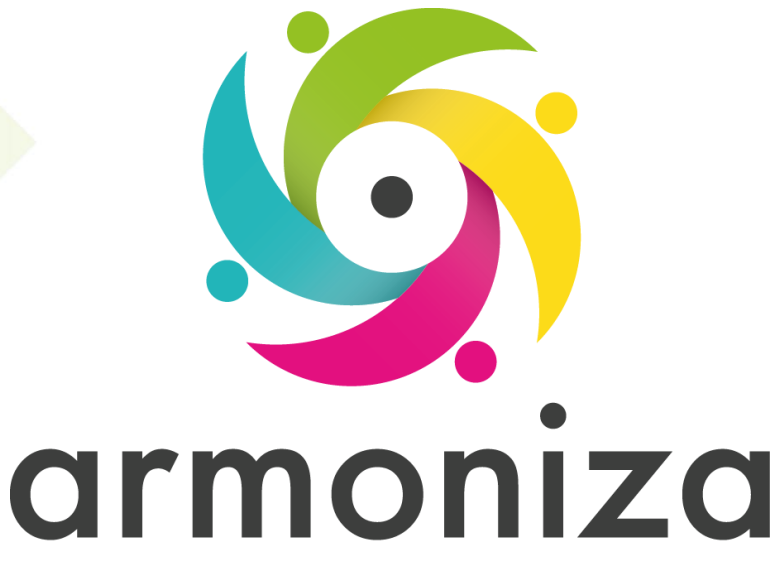

Transparencia para la rendición de cuentas

fecha

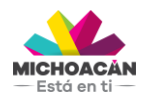

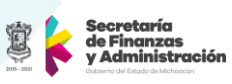

# **Contenido**

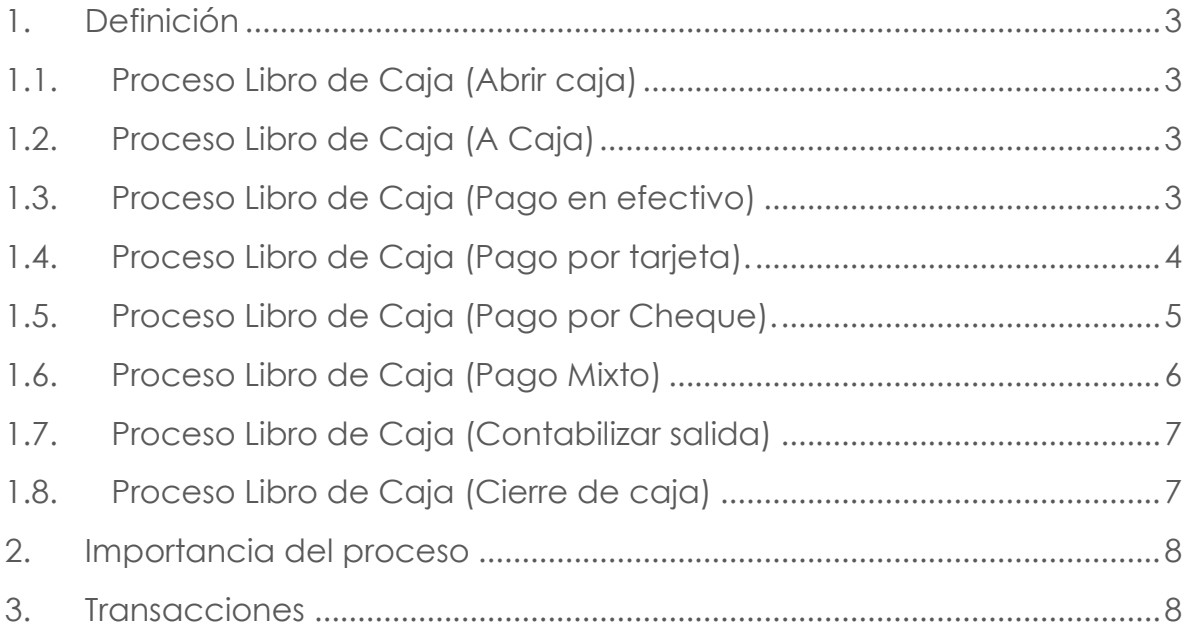

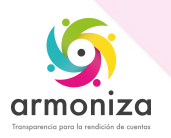

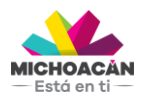

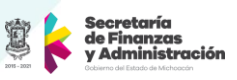

# **1. Definición**

**Descripción del Proceso:** herramienta SAP para la recaudación que permite contabilización de pagos en efectivo, tarjeta de crédito, cheque o combinado

**Objetivo del Proceso:** Registrar de los pagos realizados por el contribuyente en ventanilla de los distintos tramites estatales

**Disparador:** La necesidad el contribuyente de realizar el pago de un trámite en ventanilla con el apoyo de un servidor público.

# **1.1. Proceso Libro de Caja (Abrir caja)**

#### **Paso 1. Abrir la caja, transacción FPCJ**

Quién: Usuario responsable de caja Que: Abrir la caja. Cómo: Seleccionar en la barra de menús, el **menú Caja**, una vez dentro seleccionar la opción **Abrir caja**.

# **1.2. Proceso Libro de Caja (A Caja)**

#### **Paso 1. A caja, transacción FPCJ**

Quién: Usuario responsable de caja Que: Acceder a la caja. Cómo: Seleccionar el botón con la leyenda "**A caja**" para iniciar operaciones del día a día.

#### **1.3. Proceso Libro de Caja (Pago en efectivo)**

#### **Paso 1 Digitar la orden de pago, transacción FPCJ**

Quién: Usuario responsable de caja Que: No aplica. Cómo: Digitar el número de orden de pago presentada por el contribuyente en el campo **Orden de pago** y oprimir la tecla **enter**.

#### **Paso 2 Seleccionar la opción pago en efectivo, transacción FPCJ**

Quién: Usuario responsable de caja Que: Opción de pago en efectivo. Cómo: Seleccionar la pestaña con la opción pago en efectivo en la parte inferior izquierda de la pantalla.

#### **Paso 3 Ingresar monto a pagar, transacción FPCJ**

Quién: Usuario responsable de caja

Que: Ingresar monto a pagar.

Cómo: Digitar el monto a pagar en campo **Importe** en la parte inferior de la pantalla, para confirmar operación oprimir la tecla **enter**.

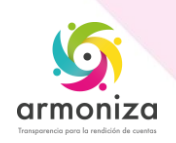

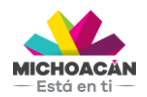

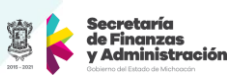

#### **Paso 4 Contabiliza pago, transacción FPCJ**

Quién: Usuario responsable de caja Que: Contabilizar pago. Cómo: Dar click en el botón **contabiliza** en la parte superior izquierda de la pantalla.

# **Paso 5 Devolución de cambio, transacción FPCJ**

Quién: Usuario responsable de caja Que: Devolución de cambio.

Cómo: En caso de que el sistema indique un monto a devolver en campo con la etiqueta **Dinero de vuelta** el cajero tiene que regresar ese monto al contribuyente.

# **Paso 6 Imprime recibo de pago, transacción FPCJ**

Quién: Usuario responsable de caja Que: Impresión de recibo.

Cómo: Seleccionar el botón **Imprimir o la imagen de la impresora** enviando el recibo de pago a la impresora local instalada en la computadora donde se ejecutó esta transacción.

# **1.4. Proceso Libro de Caja (Pago por tarjeta).**

#### **Paso 1 Digitar la orden de pago, transacción FPCJ**

Quién: Usuario responsable de caja

Que: No aplica.

Cómo: Digitar el número de orden de pago presentada por el contribuyente en el campo **Orden de pago** y oprimir la tecla **enter**.

#### **Paso 2 Selecciona opción pago por tartaja, transacción FPCJ**

Quién: Usuario responsable de caja Que: Opción de pago por tarjeta. Cómo: Seleccionar la pestaña con la opción pago por tarjeta en la parte inferior izquierda de la pantalla

#### **Paso 3 Ingresa monto a pagar, transacción FPCJ**

Quién: Usuario responsable de caja Que: Ingresar monto a pagar. Cómo: Digitar el monto a pagar en campo **Importe** y para confirmar operación oprimir la tecla **enter**.

#### **Paso 4 Cuenta de compensación, transacción FPCJ**

Quién: Usuario responsable de caja

Que: Cuenta de compensación.

Cómo: Seleccionar por medio de la ayuda de búsqueda del campo **CtaCompensCja** la cuenta compensación correspondiente a la tarjeta o digita el número de cuenta.

#### **Paso 5 Clase de Tarjeta, transacción FPCJ**

Quién: Usuario responsable de caja

Que: Clase de tarjeta.

Cómo: Seleccionar por medio de la ayuda de búsqueda del campo **Clase tarjeta** la clase de tarjeta correspondiente o digita la clave de la clase de tarjeta.

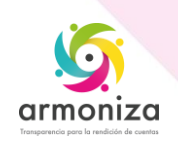

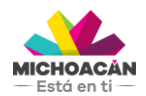

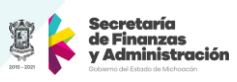

# **Paso 6 Número de tarjeta, transacción FPCJ**

Quién: Usuario responsable de caja Que: Número de tarjeta. Cómo: Digitar el numero de la tarjeta en el campo **Nº tarjeta**

#### **Paso 7 Fecha de validez, transacción FPCJ**

Quién: Usuario responsable de caja Que: Fecha de validez. Cómo: Ingresar la fecha de inicio de validez y vencimiento de la tarjeta del contribuyente.

# **Paso 8 Titular de tarjeta, transacción FPCJ**

Quién: Usuario responsable de caja Que: Titular de la tarjeta. Cómo: Ingresar nombre y apellidos del titular de la tarjeta en el campo **Titular tarj**.

# **Paso 9 ID del comercio, transacción FPCJ**

Quién: Usuario responsable de caja Que: ID del comercio. Cómo: Seleccionar el ID de banco correspondiente para el pago en el campo **ID comerciante.**

#### **Paso 10 Contabiliza pago, transacción FPCJ**

Quién: Usuario responsable de caja Que: Contabilizar pago. Cómo: Dar click en el botón **contabiliza** en la parte superior izquierda de la pantalla.

#### **Paso 11 Imprime recibo de pago, transacción FPCJ**

Quién: Usuario responsable de caja Que: Impresión de recibo. Cómo: Seleccionar botón **Imprimir o la imagen de la impresora** enviando el recibo de pago a la impresora local instalada en la computadora donde se ejecutó esta transacción.

# **1.5. Proceso Libro de Caja (Pago por Cheque).**

#### **Paso 1 Digitar la orden de pago, transacción FPCJ**

Quién: Usuario responsable de caja

Que: No aplica.

Cómo: Digitar el número de orden de pago presentada por el contribuyente en el campo **Orden de pago** y oprimir la tecla **enter**.

#### **Paso 2 Selecciona opción pago por cheque, transacción FPCJ**

Quién: Usuario responsable de caja

Que: Opción de pago por cheque.

Cómo: Seleccionar la pestaña con la opción pago por cheque en la parte inferior izquierda de la pantalla.

#### **Paso 3 Ingresa monto a pagar, transacción FPCJ**

Quién: Usuario responsable de caja

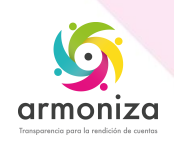

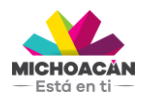

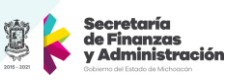

Que: Ingresar monto a pagar.

Cómo: Digitar el monto a pagar en campo **Importe** y para confirmar operación oprimir la tecla **enter**.

#### **Paso 4 Número de Cheque, transacción FPCJ**

Quién: Usuario responsable de caja Que: Número de cheque. Cómo: Digitar el número del cheque presentado por el contribuyente en la ventanilla en el campo **Nº de cheque**

#### **Paso 5 Texto de identificación, transacción FPCJ**

Quién: Usuario responsable de caja Que: Texto de identificación. Cómo: Ingresar un texto para identificar el cheque ingresado en el campo Texto utiliz.

#### **Paso 6 Contabiliza pago, transacción FPCJ**

Quién: Usuario responsable de caja Que: Contabilizar pago. Cómo: Dar click en el botón **contabiliza** en la parte superior izquierda de la pantalla.

#### **Paso 7 Imprime recibo de pago, transacción FPCJ**

Quién: Usuario responsable de caja

Que: Impresión de recibo.

Cómo: Seleccionar botón **Imprimir o la imagen de la impresora** enviando el recibo de pago a la impresora local instalada en la computadora donde se ejecutó esta transacción.

#### **1.6. Proceso Libro de Caja (Pago Mixto)**

#### **Paso 1 Digitar la orden de pago, transacción FPCJ**

Quién: Usuario responsable de caja

Que: No aplica.

Cómo: Digitar el número de orden de pago presentada por el contribuyente en el campo **Orden de pago** y oprimir la tecla **enter**.

#### Paso 2 Selecciona opción una del pago, transacción FPCJ

Quién: Usuario responsable de caja Que: No aplica.

Cómo: Dependiendo la opción selecciona por el contribuyente pasamos al punto 1.3, 1.4 ó 1.5 según sea el caso, **antes de contabilizar** seleccionar la segunda opción de pago solicitada por el contribuyente y capturar la información necesaria según la pestaña seleccionada.

#### **Paso 3 Contabiliza pago, transacción FPCJ**

Quién: Usuario responsable de caja Que: Contabilizar pago. Cómo: Dar click en el botón **contabiliza** en la parte superior izquierda de la pantalla.

#### **Paso 4 Imprime recibo de pago, transacción FPCJ**

Quién: Usuario responsable de caja

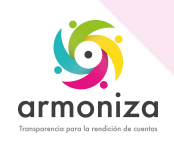

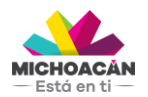

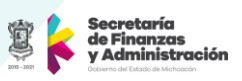

Que: Impresión de recibo.

Cómo: Seleccionar botón **Imprimir o la imagen de la impresora** enviando el recibo de pago a la impresora local instalada en la computadora donde se ejecutó esta transacción.

# **1.7. Proceso Libro de Caja (Contabilizar salida)**

# **Paso 1 Contabilizar salida, Transacción FPCJ**.

Quién: Usuario responsable de caja Que: Contabilizar salida Cómo: Dar click en el Botón **Contabilizar salida.**

# **Paso 2 Selección de partidas, Transacción FPCJ**.

Quién: Usuario responsable de caja Que: Selección de partidas a contabilizar Cómo: Seleccionar las partidas de forma manual o marcamos todas con el botón **marcar todo**.

#### **Paso 3 Contabilizamos, Transacción FPCJ**.

Quién: Usuario responsable de caja Que: Contabilizar las partidas que salen. Cómo: Dar click en el botón **contabilizar**.

#### **Paso 4 Impresión de formato, Transacción FPCJ**.

Quién: Usuario responsable de caja. Que: Impresión de formato de contabilización de salidas. Cómo: Dar click en botón **Imprimir** y el formato se envía a la impresora local instalada en la computadora donde se ejecutó esta transacción.

#### **1.8. Proceso Libro de Caja (Cierre de caja)**

#### **Paso 1 Cierre de caja, Transacción FPCJ**.

Quién: Usuario responsable de caja Que: No aplica Cómo: Dar click en el Botón **Cierre de caja**.

#### **Paso 2 Cierre, Transacción FPCJ**.

Quién: Usuario responsable de caja Que: No aplica Cómo: Dar click en el Botón **Cierre** y confirmar el cierre.

#### **Paso 2 Impresión del cierre, Transacción FPCJ**.

Quién: Usuario responsable de caja Que: No aplica Cómo: Dar click en botón **Imprimir** y el formato de cierre se envía a la impresora local instalada en la computadora donde se ejecutó esta transacción.

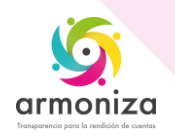

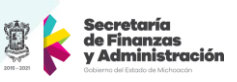

# **2. Importancia del proceso**

Registro de los pagos en el sistema para recaudar correctamente impuesto y derechos dejando trazabilidad de dichas operaciones, para la toma de decisiones.

# **3. Transacciones**

FPCJ

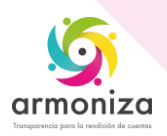